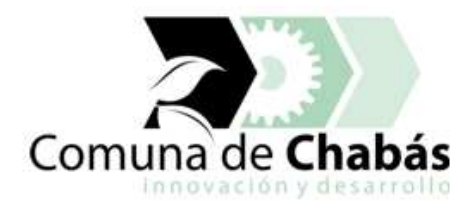

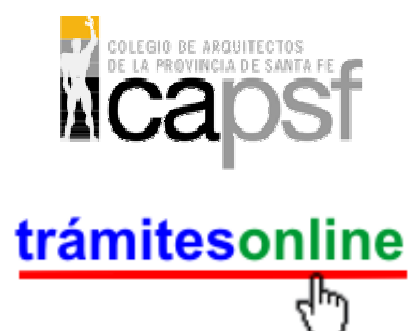

### **TRAMITES ONLINE – DEPARTAMENTO DE CATASTRO**

### **MANUAL PARA EL PROFESIONAL**

# **INDICE**

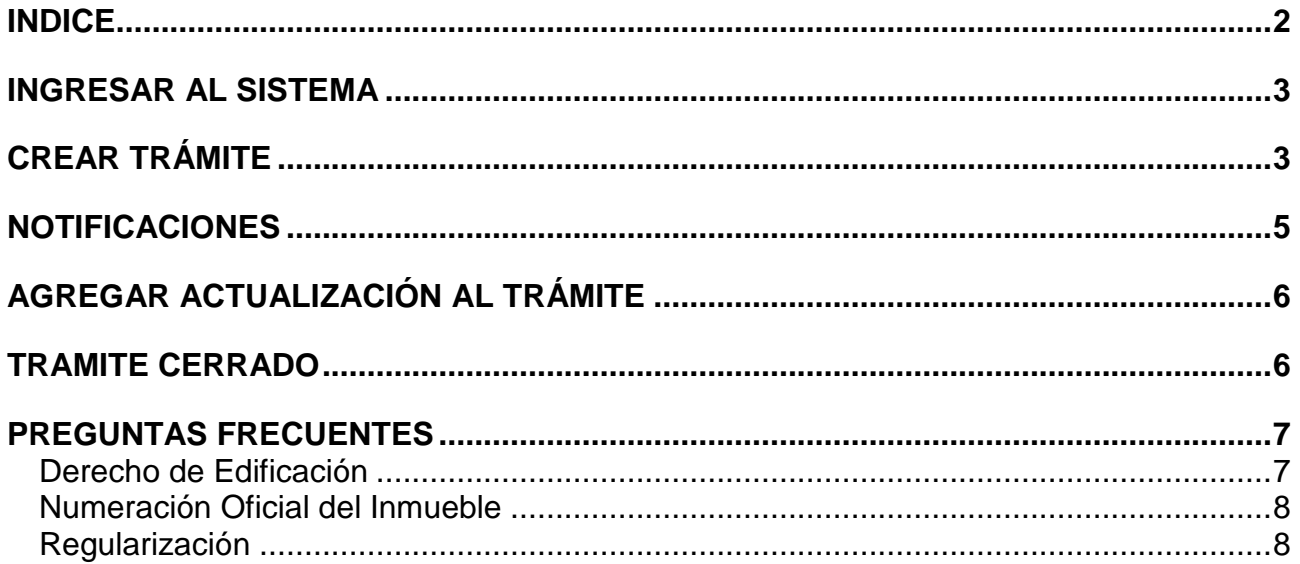

## **INGRESAR AL SISTEMA**

1. Desde el menú de opciones del GesTO, seleccione la opción "Comuna de Chabás"

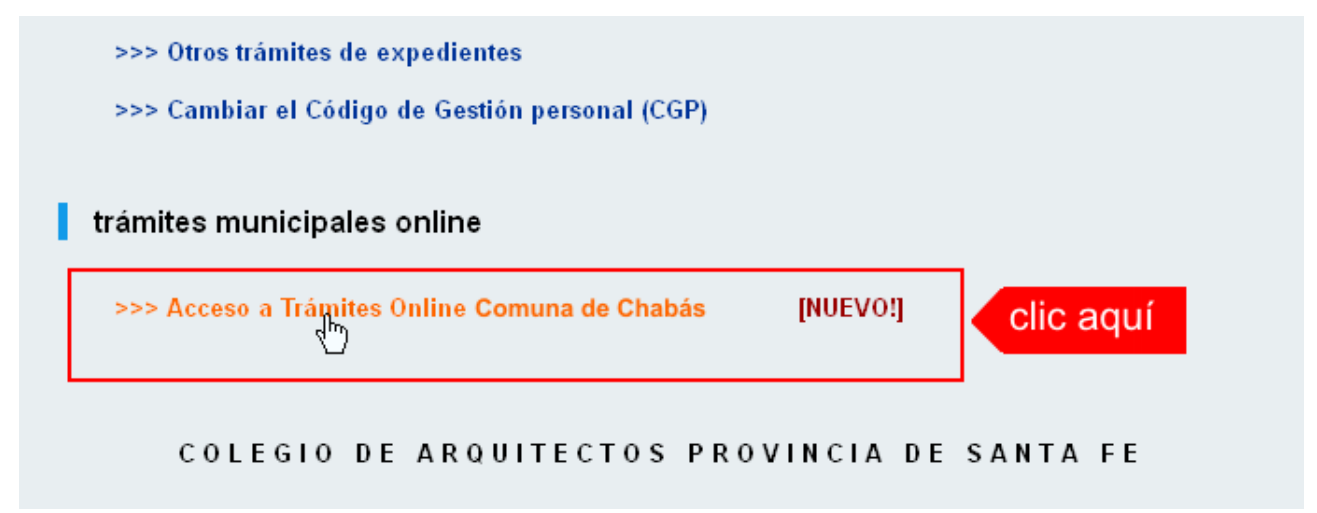

2. El sistema validará su usuario e ingresará directamente a la pantalla inicial de Trámites **Online** 

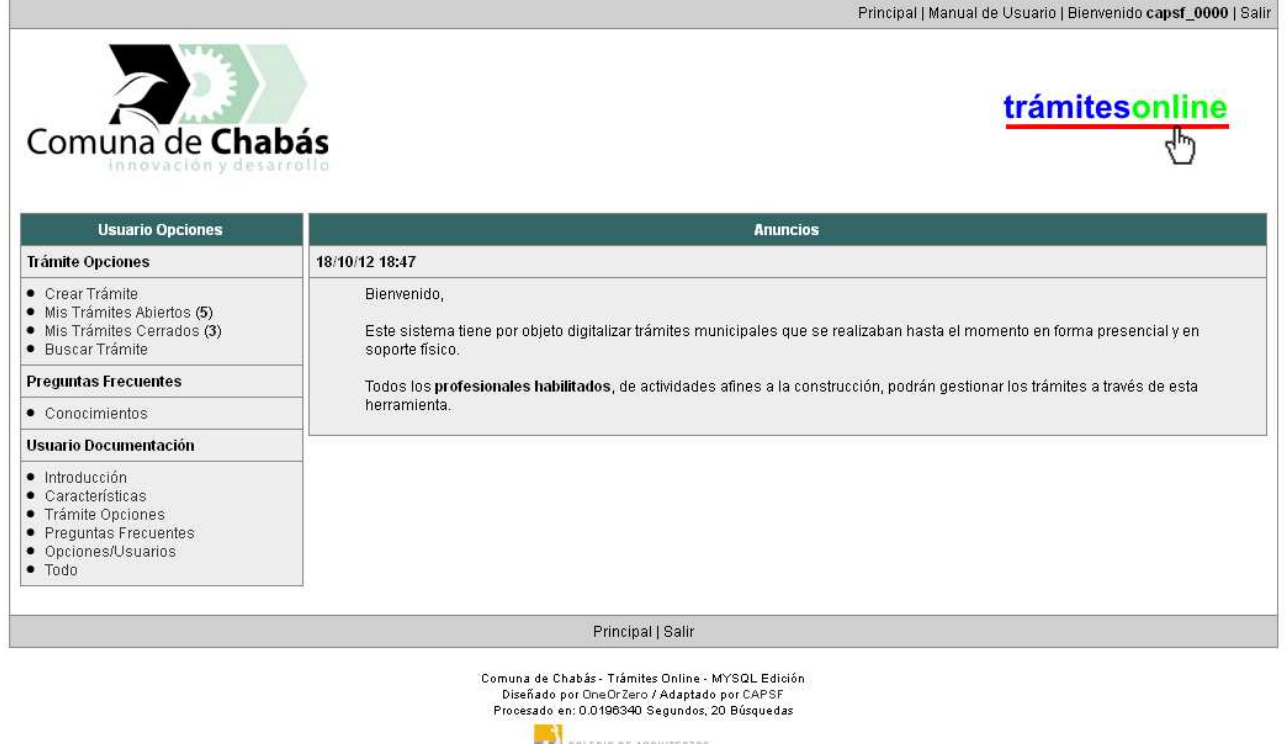

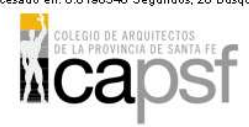

## **CREAR TRÁMITE**

1. Para iniciar un Trámite, seleccione la opción **Crear Trámite** del menú principal en la pantalla de inicio.

#### *Trámites Online / Departamento de Catastro*

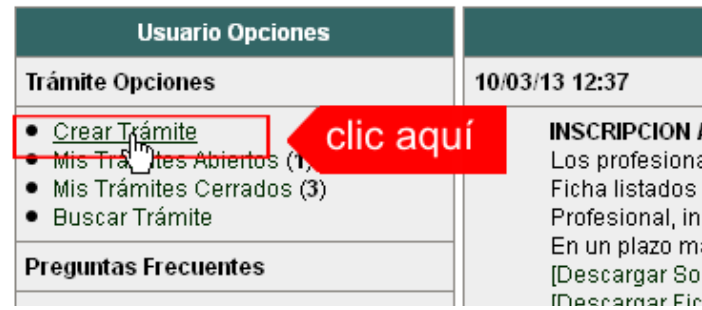

- 2. En la sección **Información de Trámite** deberá ingresar todos los datos solicitados.. Los datos requeridos son:
	- o Tipo de Trámite: Seleccione el trámite que va a realizar.
	- o Referencia: Introduzca datos breves que permitan identifican el trámite.
	- o Descripción: Escriba cualquier información pertinente al trámite. De no corresponder ingresar el texto "Sin comentarios"
	- o Adjuntar: Utilice esta opción para adjuntar los archivos necesarios para dar inicio a su trámite. Se aceptarán solamente archivos en formato pdf con un tamaño máximo de 2MB.

Inicialmente el sistema le permite adjuntar un solo archivo, si el trámite requiere ingresar varios documentos, deberá primero crear el trámite con un adjunto y agregar los siguientes en una operación posterior, vea el apartado **Agregar actualización al Trámite**.

#### **Importante**

Ver en el apartado **Preguntas Frecuentes** la descripción completa de la información a ingresar según el tipo de trámite.

3. Una vez completados todos los datos seleccione el botón **Crear Trámite** ubicado en la parte inferior del formulario.

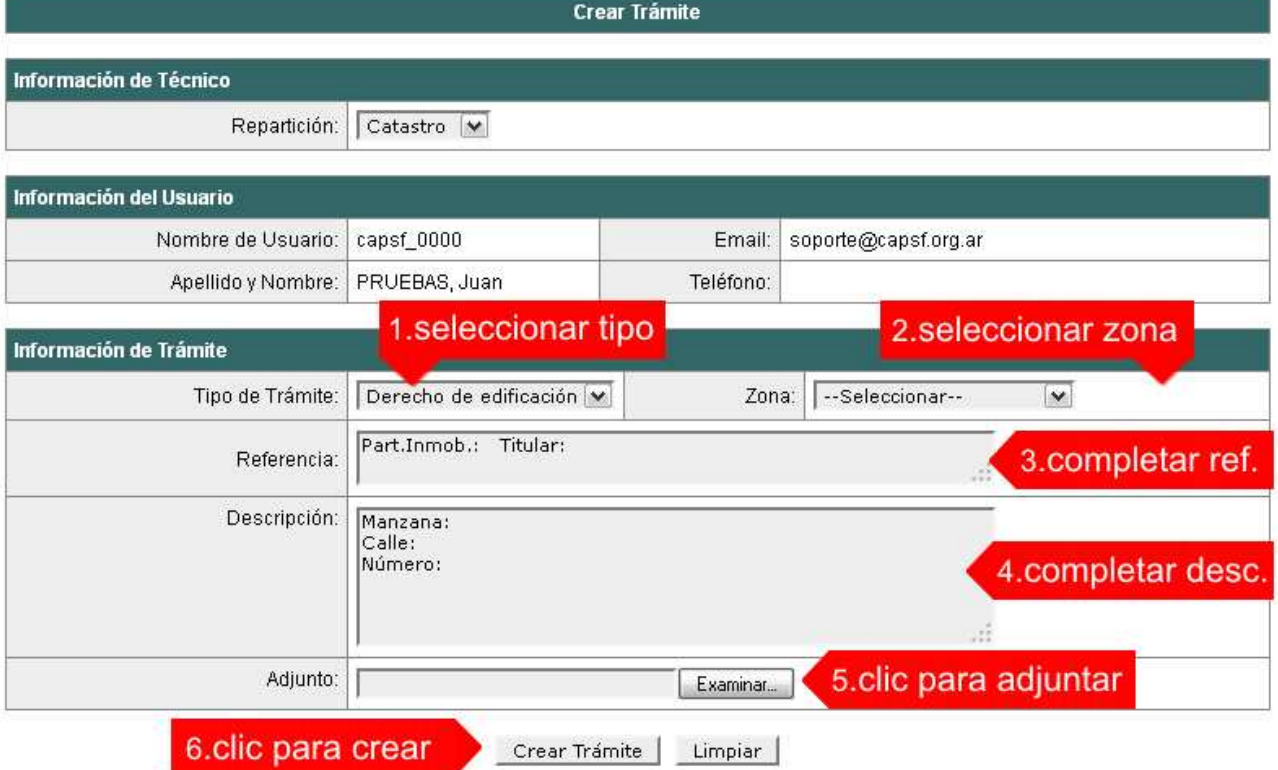

4. En una nueva pantalla visualizará un aviso que incluye el número de identificación del Trámite. El **ID del Trámite** le permitirá realizar su seguimiento.

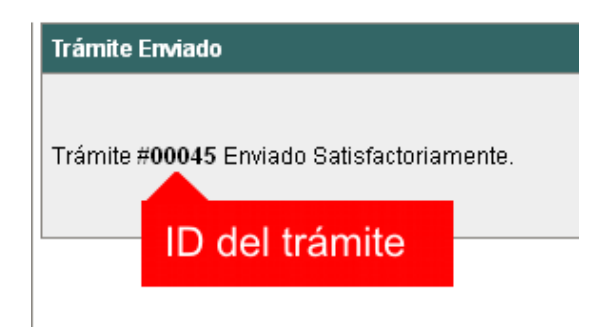

5. El Trámite quedará registrado con estado "Pendiente" dentro de la opción **Mis Trámites Abiertos** del menú principal.

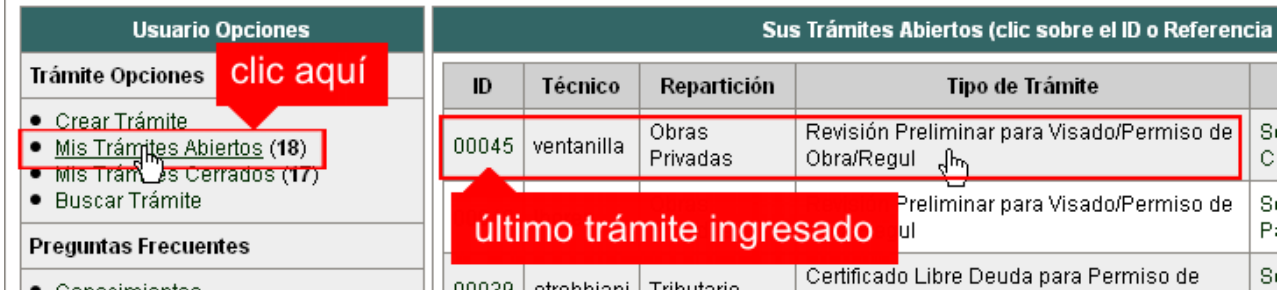

## **NOTIFICACIONES**

1. Mientras el Catastro se encuentre analizando el trámite, el mismo se encontrará en estado "En Curso" y podrá visualizarlo desde la opción del Menú **Mis Trámites Abiertos**. Para acceder al detalle deberá hacer clic en el **ID** o en su **Referencia**.

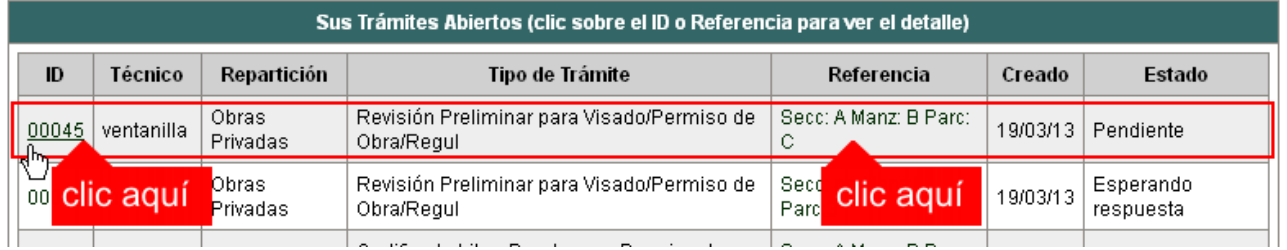

- 2. Cada vez que el Catastro requiera información adicional o detecte la falta de documentación para la gestión de su trámite, recibirá un mail con un aviso y el ID de trámite respectivo. El trámite permanecerá en estado "Esperando respuesta" hasta tanto cumpla con lo requerido.
- 3. En cada trámite encontrará dentro de la sección **Actualizaciones** el historial de la gestión realizada.

#### *Trámites Online / Departamento de Catastro*

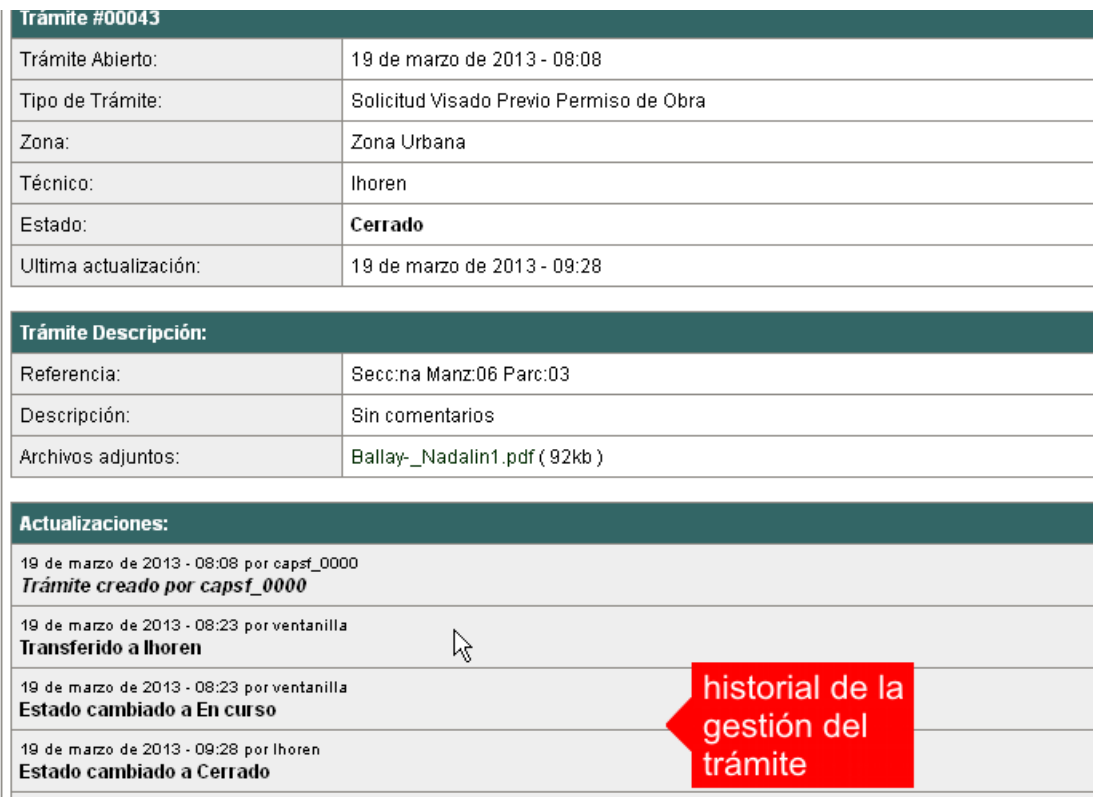

## **AGREGAR ACTUALIZACIÓN AL TRÁMITE**

- 1. En el menú seleccione la opción **Mis Trámites Abiertos**. Se mostrará una lista con todos sus trámites abiertos ordenados por ID, de mayor a menor (más reciente a más antiguo).
- 2. Para acceder al detalle debe hacer clic en el **ID** o en su **Referencia**.
- 3. Dentro del campo **Agregar actualización a la solicitud** (ubicado en la parte inferior del formulario), podrá registrar las aclaraciones que considere necesarias.
- 4. Si necesita adjuntar un archivo haga clic en el campo **Agregar archivo adjunto** o pulse el botón **Examinar** ubicado a su derecha ".
- 5. Presione el botón **Submit** para enviar la actualización.

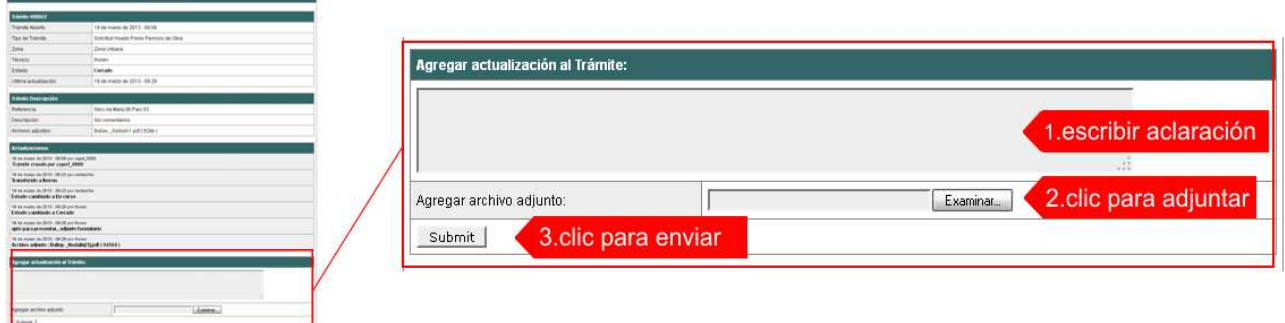

## **TRAMITE CERRADO**

- 1. Cuando el Trámite esté resuelto por el Catastro, recibirá un correo electrónico dándole aviso que el mismo se ha cerrado. Quedará entonces registrado dentro de la opción **Mis Trámites Cerrados** con el estado "Cerrado".
- 2. Para observar la respuesta de cada trámite cerrado debe hacer clic sobre el **ID** o texto correspondiente a **Referencia**.

3. El sistema mostrará un detalle de la solicitud y en el historial de la misma podrá observar la respuesta al caso. Cuando correspondiere, el Catastro le requerirá que se presente a retirar las certificaciones.

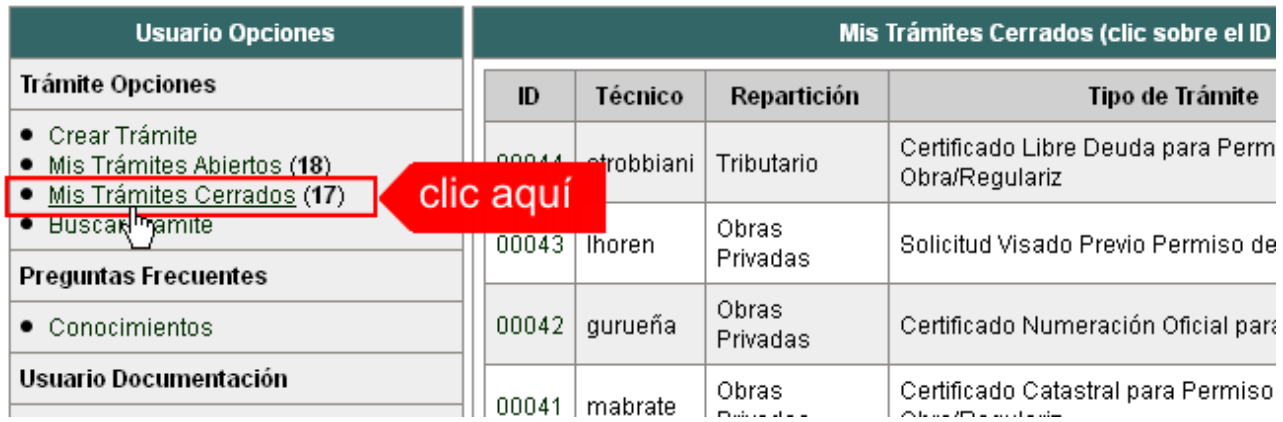

## **PREGUNTAS FRECUENTES**

- 1. Desde el menú principal, seleccionado la opción **Conocimientos** se desplegará en el panel central la lista de trámites habilitados para la gestión online.
- 2. Seleccione el trámite de su interés y luego haga clic en la pregunta frecuente. En la Descripción encontrará respuesta a las preguntas:

¿Qué es este trámite?

- ¿Qué datos incorporar en los campos "Referencia" y "Descripción"?
- ¿Qué documentación se requiere?

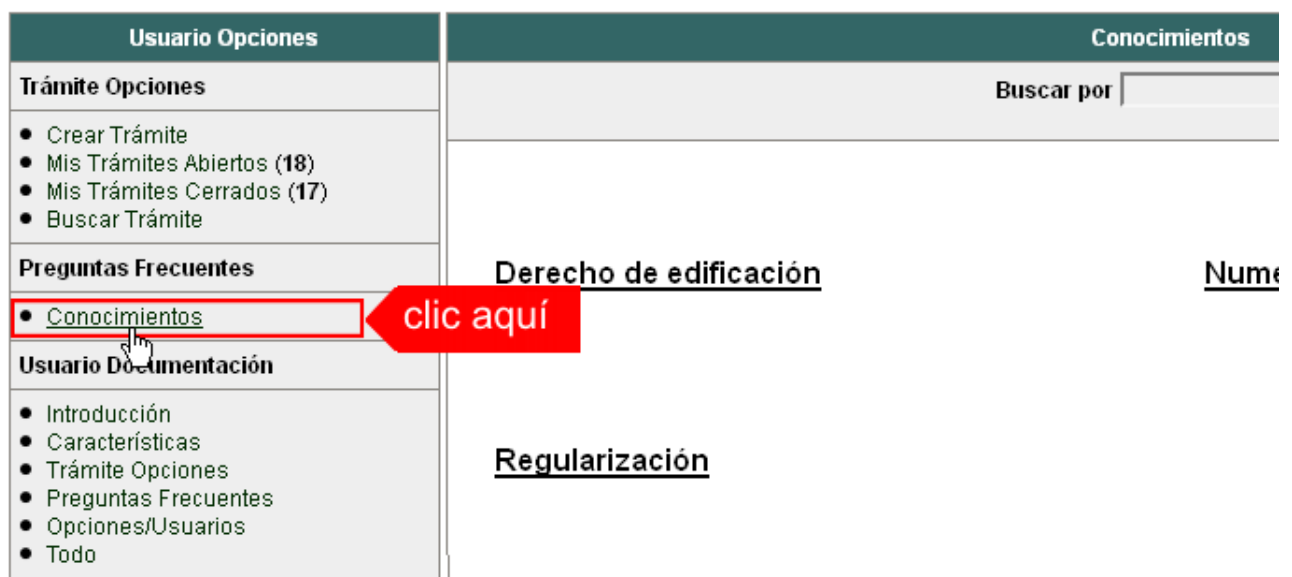

### **Derecho de Edificación**

#### ¿Qué es este trámite?

Este trámite deberá realizarse como presentación y análisis de factibilidad del proyecto que se pretende construir, como así también permitir que se identifique la ubicación dentro del radio urbano.

¿Qué datos incorporar en los campos "Referencia" y "Descripción"?

En Referencia: se colocará el Nº de Partida Inmobiliaria y el nombre del titular del inmueble.

En Descripción: se colocará el Nº de Manzana y el Nº de Lote.

Estos datos se extraen de la escritura del bien inmueble.

¿Qué documentación se requiere?

El profesional deberá presentar la siguiente documentación:

- Plano digitalizado - Planta, corte lateral y Fachada; también se registrará la información catastral (Sección – Manzana – Parcela – Nº Partida Inmobiliaria) plano de ubicación en la Manzana,

- Por el momento se presentarán dos copias del plano en formato papel.

- Presentar Certificado online Colegio Arquitectos.

- Se deberá abonar la suma de 2 por mil del Monto de Obra declarado por El Colegio de Arquitectos.

### **Numeración Oficial del Inmueble**

### ¿Qué es este trámite?

Este trámite consiste en asignar al inmueble ubicado dentro del ejido urbano dándole un número oficial, determinado con respecto al largo de la cuadra y la ubicación de la puerta de ingreso, tomando como arranque la línea de edificación de la esquina hasta la puerta de ingreso de la propiedad.

Dicha información se inscribirá en el plano de presentación de Obra.

Se anexará un certificado emitido por la Comuna para dicho trámite.

¿Qué datos incorporar en los campos "Referencia" y "Descripción"?

En Referencia: se colocará el Nº de Partida Inmobiliaria y el nombre del titular del inmueble.

En Descripción: se colocará el Nº de Manzana y el Nº de Lote.

Estos datos se extraen de la escritura del bien inmueble.

¿Qué documentación se requiere?

Adjuntar croquis de la planta detallando el/los ingreso/s en formato PDF.

Tomar como arranque la línea de edificación de la esquina hasta la puerta de ingreso de la propiedad.

Dicha información se asentará en el plano de presentación de Obra

### **Regularización**

¿Qué es este trámite?

Este trámite es para regularizar la situación de una propiedad edificada que no presentó el derecho de edificación en le momento previo a su construcción.

¿Qué datos incorporar en los campos "Referencia" y "Descripción"?

En Referencias: se colocará el Nº de Partida Inmobiliaria y el nombre del titular del inmueble.

En Descripción: se colocará el Nº de Manzana y el Nº de Lote.

Estos datos se extraen de la escritura del bien inmueble.

### ¿Qué documentación se requiere?

- El profesional deberá presentar Plano digitalizado - Planta, corte lateral y Fachada; también se solicita la información catastral (Sección – Manzana – Parcela – Nº Partida Inmobiliaria) plano de ubicación en la Manzana.

-Certificado emitido por el Colegio de Arquitecto; y también se aplicará el 3 por mil de monto de obra para efectuar dicha regularización.

- Se presentarán dos copias del plano en formato papel.